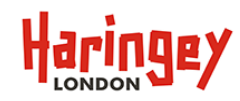

### **What can I do via my eStore Payment Account?**

**Customer Guides**

Introducing eStore, Haringey's upgraded online payment system. There are several things that can be done via your eStore payment account, including some new features introduced in our latest upgrade.

As previously you can use eStore to make an anonymous one-off payment, or you can register for an online account to take advantage of the wider benefits of eStore:

- A complete payment history
- Access to print or email receipts
- Registration of card details
- Customer personalisation Messages, Favourite Payments a quicker way to make regular payments (New)
- No need to re-enter saved personal details when using eStore
- Quicker more streamlined Checkout and registration processes (New)
- Find Address Picker simply enter your Post Code and select your address from the returned list (New)
- Payments via saved Debit or Credit Cards as well as Paypal
- Mobile option, eStore will resize the payment pages for mobile phones and tablets making it far more user friendly and portable solution
- Future proof access to additional functionality that will be implemented in future releases as well as access to additional payment options, for example Fixed Penalty Notices which will be implemented soon
- New Checkout process for other payments linked to our payment systems for Registrar payments, Parking PCN's & Permits, Haringey's New My Account (this is not linked to our eStore), eForms (Building Control etc), Music Payments, Library Fines and Electronic Licensing and will all use the same checkout process as our eStore
- Fully PCI and WCAG compliant web pages

Please refer to the list of helpful customer guides on our help page which will take you through the main processes of registering your account, making a payment without registering, making a payment after you have registered, registering your card details and how to reset your password.

Some of the additional post registration functions mentioned above can be accessed as follows: -

From the eStore Haringey online payments home page enter your registered Email address and your Password and

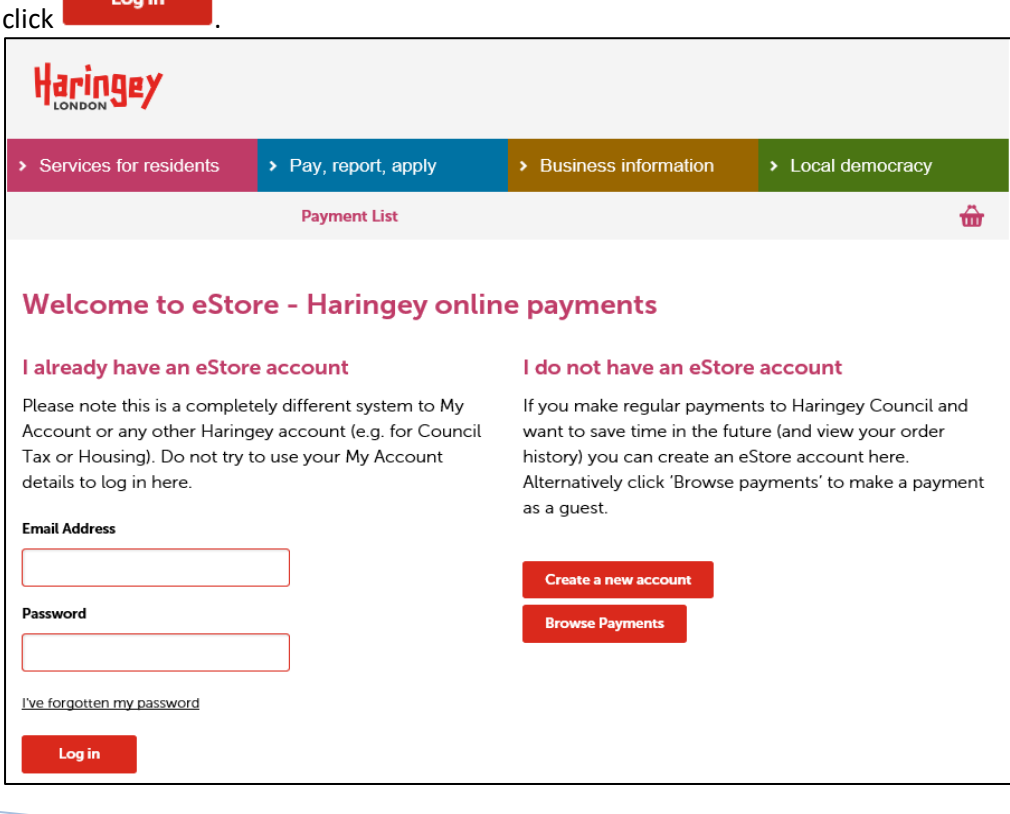

**Customer Guides**

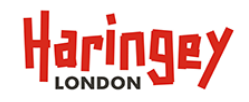

**What can I do via my eStore Payment Account?**

#### **Home Page**

By default, you are presented with your Home Page where you can view any messages that Haringey may send and a new feature where you can add regular payments as favourite items.

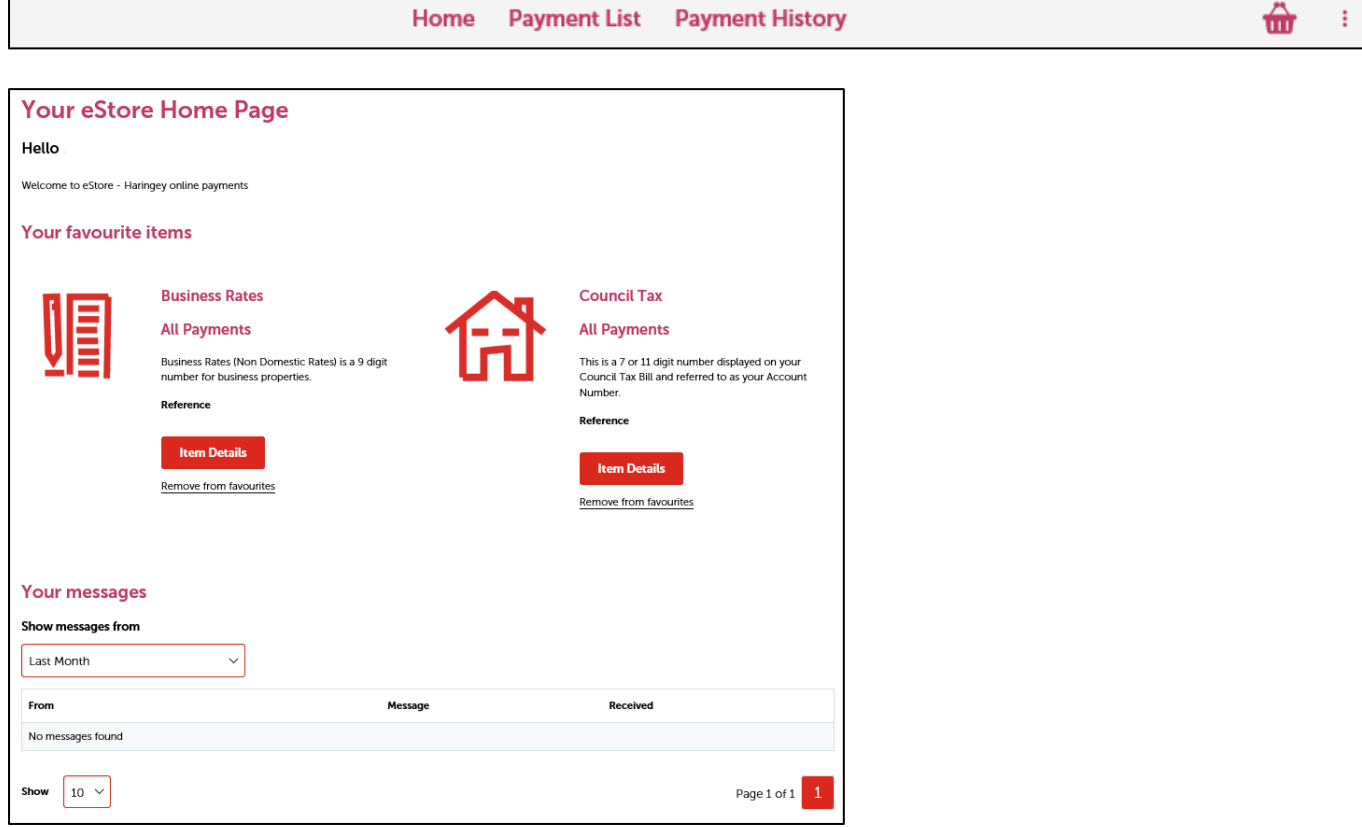

Any items that regular pay for on eStore can be simply added as a favourite item which saves time having to re-enter

the information each time from the Payments list page. Enter the reference and click **in the state is a state if correct** the Amount field will appear. Enter the amount to pay and select the Add this item to 'My Favourites' on my Homepage

then click **.** Add To Basket . The item will automatically be added to your Home Page to make it easier to select the next time you login.

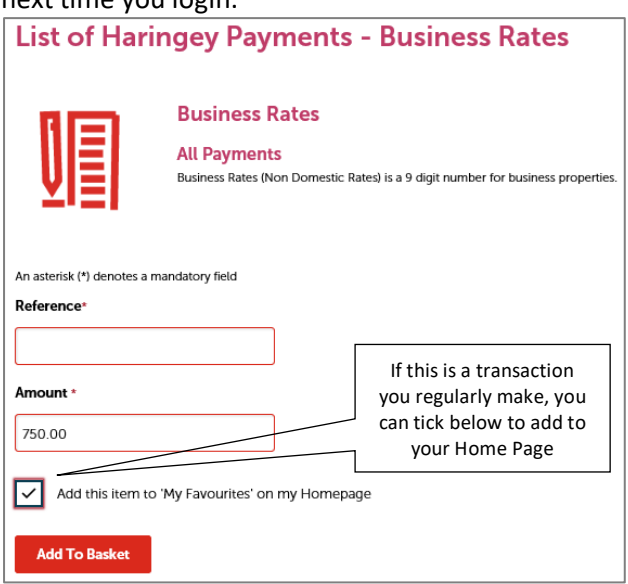

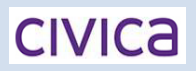

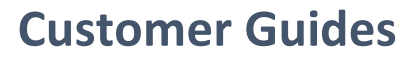

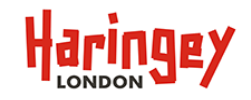

**What can I do via my eStore Payment Account?**

#### **Simplified Checkout Process**

When making a payment via your registered eStore account, as soon as you add the payment to your basket you will be provided with a large visual green confirmation box which will appear just below the basket Icon with 2 links,: View Basket and Checkout.

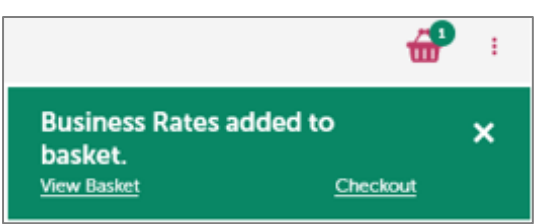

By clicking Checkout at this point you can skip straight to the Payment Details page below, from here, you only need

enter the enter the CVC number and click submit Payment to complete the payment process.

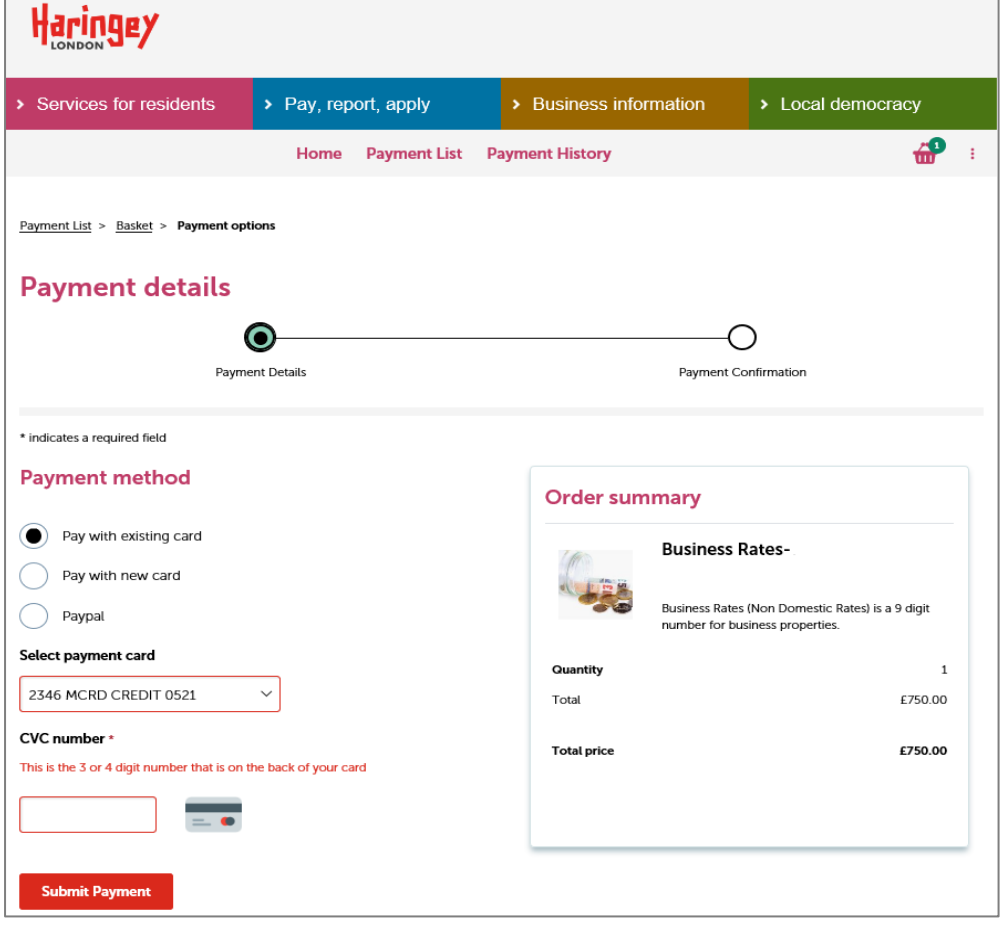

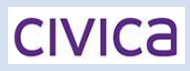

**Customer Guides**

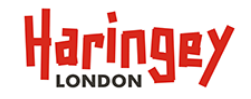

**What can I do via my eStore Payment Account?**

### **Payment History**

By clicking on **Payment History** at the top of the screen, you can access your complete payment history. There are links to each of the payment receipts, which you can click on to view or print.

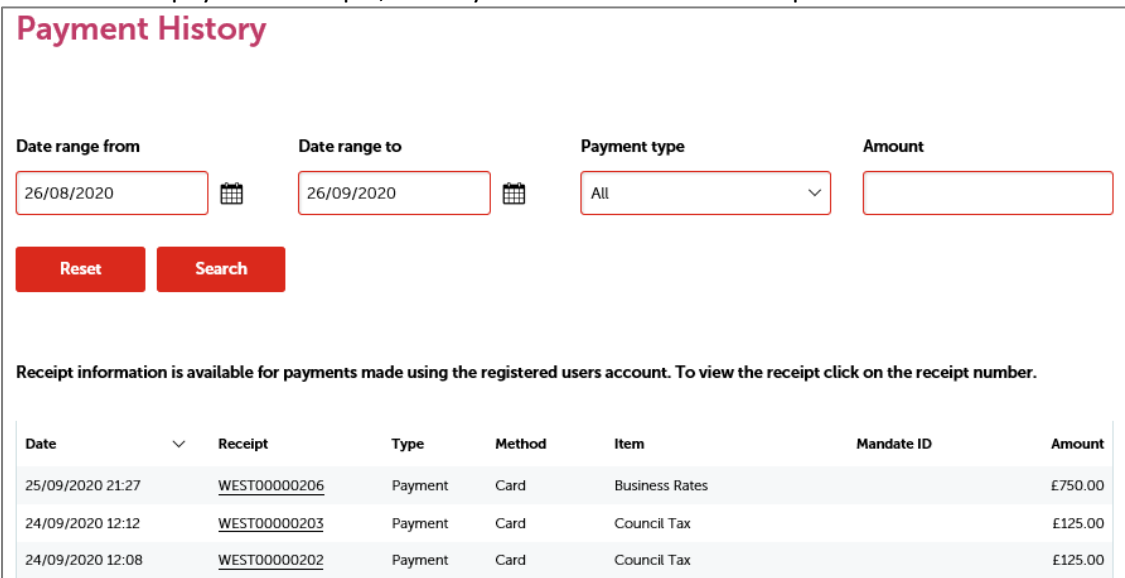

#### For example….

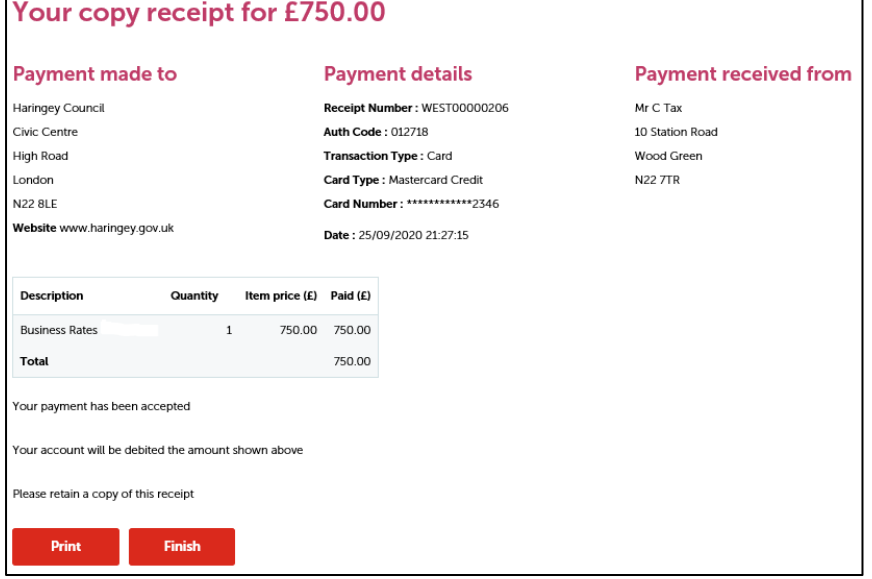

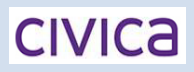

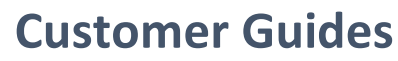

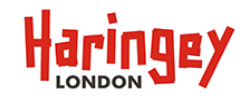

**What can I do via my eStore Payment Account?**

#### **Password Issues**

Should you forget your password you can reset this via the main login screen. Enter your Email Address then click on

the live forgotten my password link.

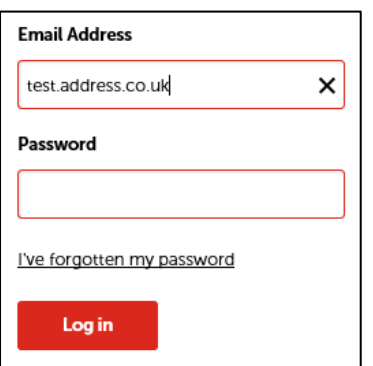

The Forgotten password page will appear where you can reset your password. Your email address will be displayed,

enter your date of birth and then select your secret question and enter your secret answer then click . Next

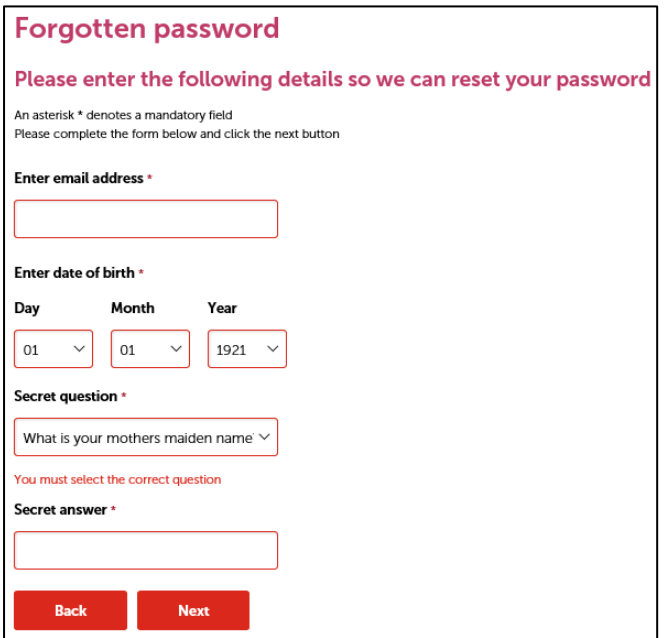

You should then see confirmation that an email has been sent containing a link to reset your password.

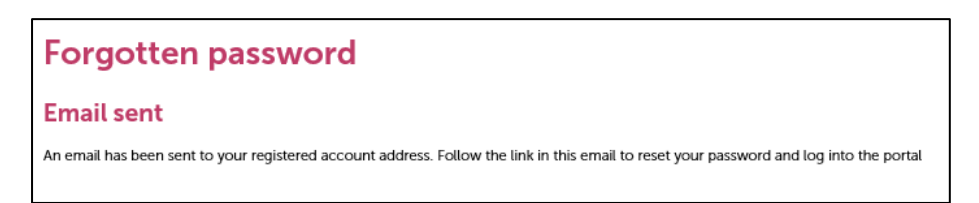

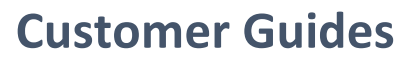

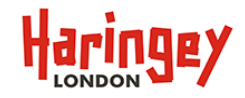

**What can I do via my eStore Payment Account?**

Check your email account for an email from [noreplyonlinepayments@haringey.gov.uk,](mailto:noreplyonlinepayments@haringey.gov.uk) it should look like the example below.

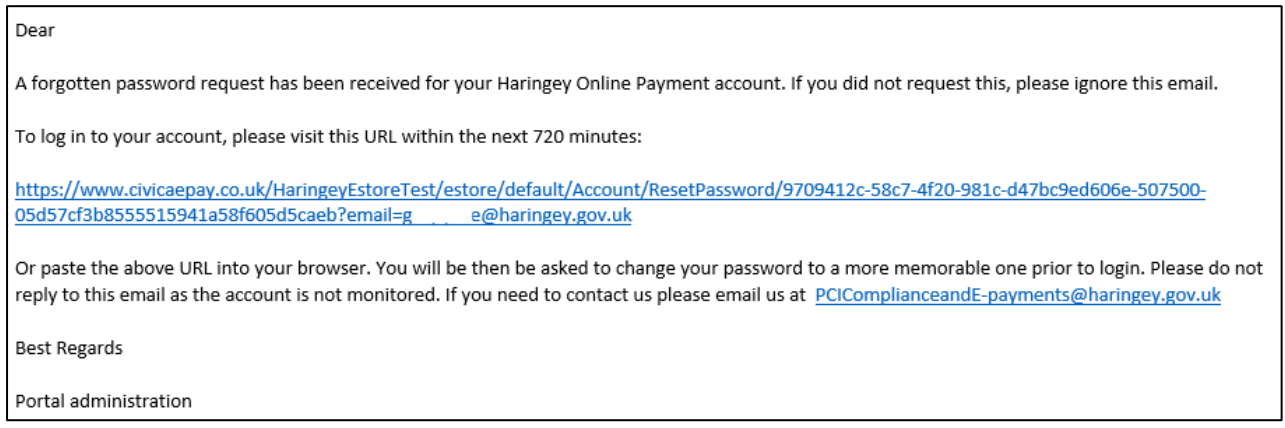

If you cannot see the email then check your spam/junk email folders in case it in there.

Simply click on the link which will open the Portal Change Password Page where you can enter a new password,

confirm that password then click on **Change password** . The following message will appear if successful, click

Login

this will take you back to the main Login Page where you can re-enter your email address and new

### password.

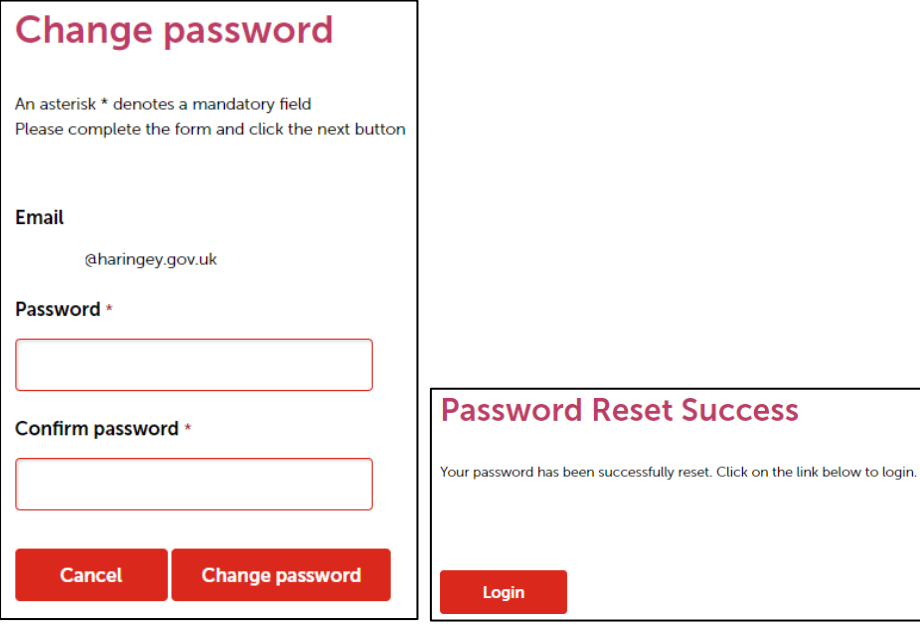

**Customer Guides**

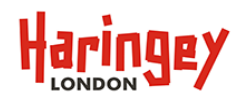

**What can I do via my eStore Payment Account?**

You can also change your password at any time within the payment portal from several places.

Via the 3 dots just to the right of the basket icon  $\boxed{\textbf{m}}$  : from the drop-down list select My Account and click on the **Change password** link, then enter your current Password, New password and Confirm Password and click **the contract of the change your current password.** Via the 3 dots just to the right of the basket icon  $\boxed{\mathbf{m}}$  from the drop-down list select Change password then enter your current Password, New password and Confirm Password and click **Change password** to change your current password.

### **Account Details**

You can enter or update your registered account details from the 3 dots just to the right of the basket icon

- $\triangle$  My Account <del>⋒</del> ŧ from the drop-down list select  $\boxed{\phantom{a}}$ . This will open a screen with three pages:
	- **Account details** which contains your name and email address, your security details i.e. D.O.B, secret question and answer and email preferences which are set by default to No for Global and Personal messages.
	- **Contact Details** which contains your address and phone numbers.
	- **Registered Cards** which contains any Debit or Credit cards you have registered.

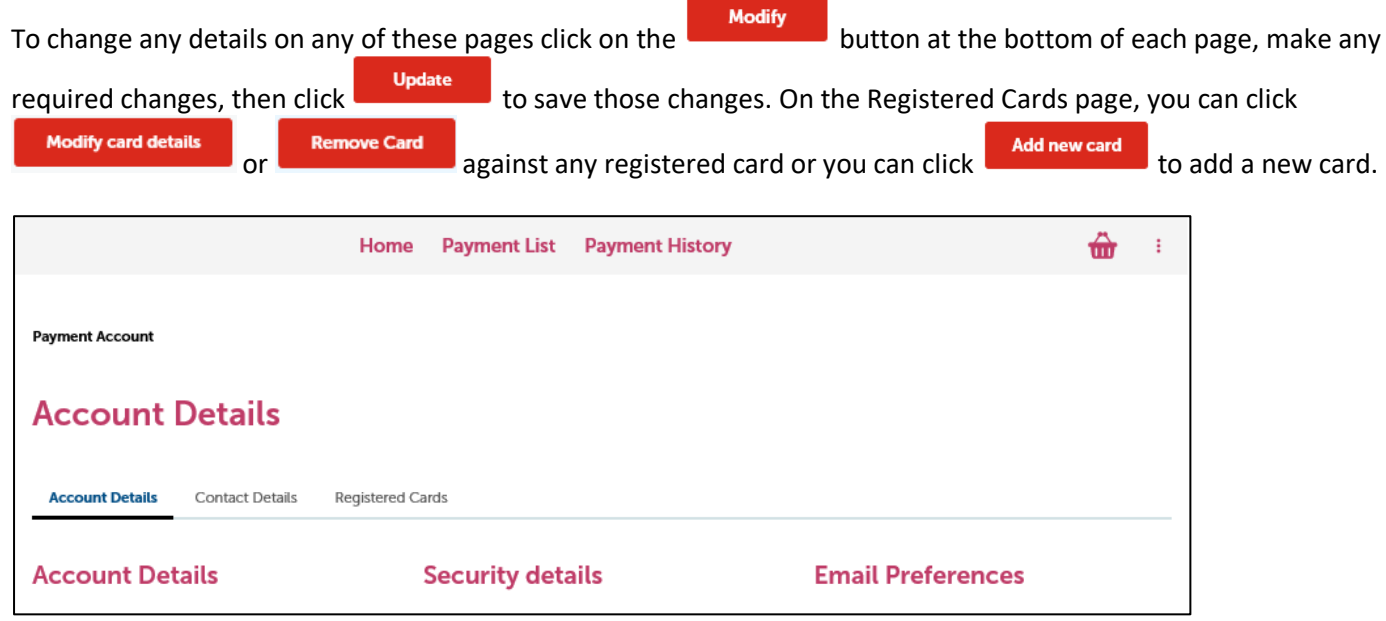

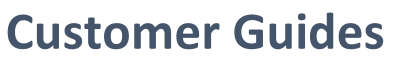

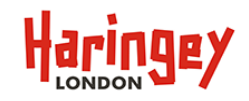

**What can I do via my eStore Payment Account?**

### **Future Payment Type Options**

Several additional payment options will be available via our eStore that previously could not be offered online, the first of those will be Fixed Penalty Notices which we hope to have available in October 2020.

Look out for the following Payment option from the Payment List Page.

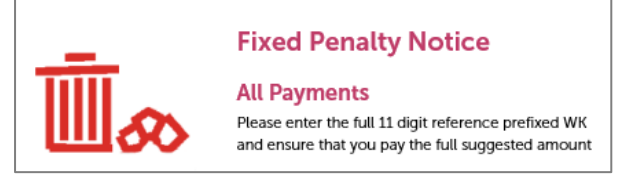

Other planned options will be a new Commercial Rent option that will be separated from Haringey Invoices, this is planned for later this year and several others to be confirmed.